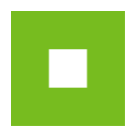

# **JOSEPHINE – Quick Guide Participant**

This manual will guide you quickly and simply through the processes required to use the **JOSEPHINE** digital procurement solution. These processes include registration, logging in, messaging and submitting bids. If you need any further information please contact our support team at Houston PROEBIZ.

# **JOSEPHINE entry screen**

After entering your JOSEPHINE internet address you'll see the following screen, which includes the option to view a list of announced public tenders and dynamic purchasing systems:

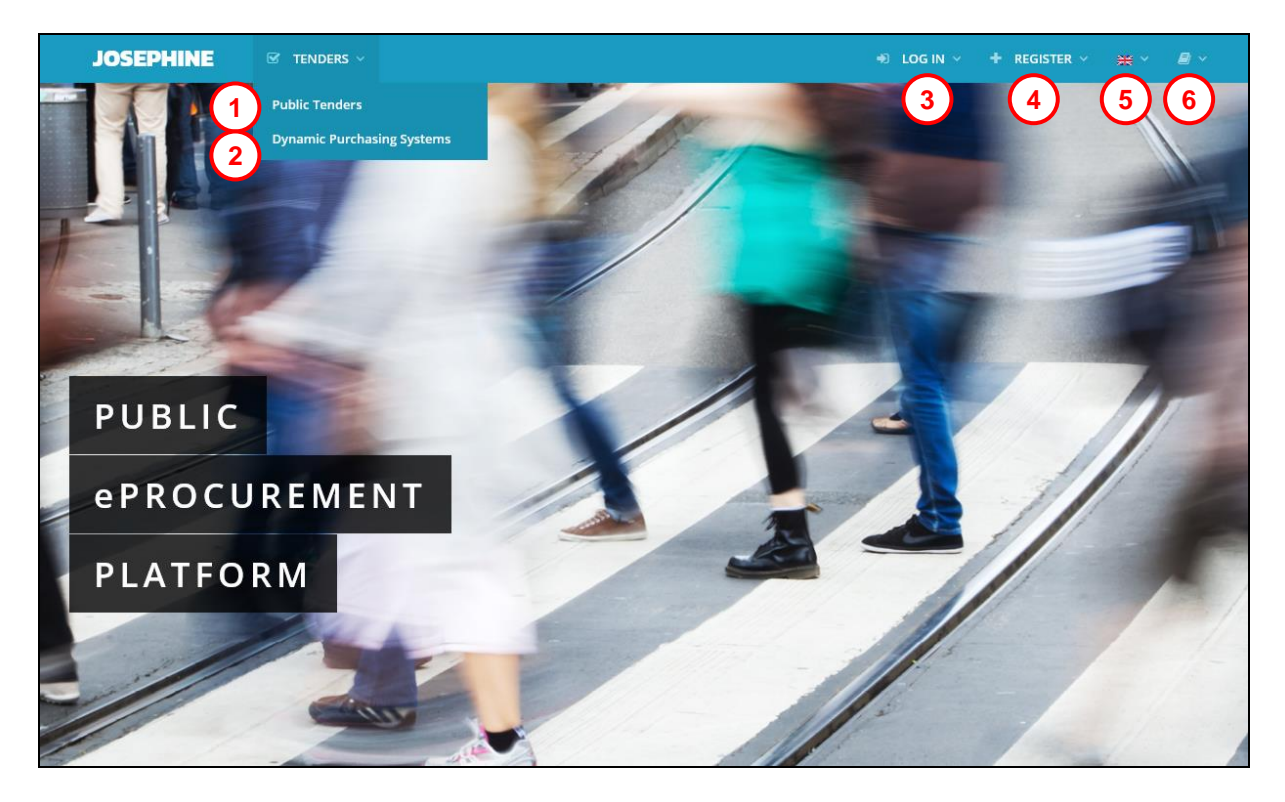

- **01.** List of announced public tenders
- **02.** List of announced DPS
- **03.** Log in to system
- **04.** Register to system
- **05.** Languages
- **06.** Downloadable manuals

**Public Tenders 1 2** Deadline for s... Name of content of tender Promoter Deadline of su... Name of content of tender Promoter 31.08.2018 13.08.2018 **PROEBIZ** Excavation works Office supplies **PROEBIZ**  $16:00:00$  $17:00:00$ 11.08.2018 08.08.2018 **PROFRIZ** Demolition of the old boiler room **PROFRIZ** Fruit purchase for hospital  $12:00:00$  $17:00:00$ 15.08.2018 Elaboration of project documentation for new company **PROFRIZ** 08:00:00 building 22.08.2018 Reconstruction of the locker room PROEBIZ 10:00:00 31.08.2018 Construction of administration building **PROEBIZ** 12:00:00 **3 b** Further public tenders  $\rightarrow$ Further DPSs  $\rightarrow$ 

Scroll down and you'll see a list of current public tenders and dynamic purchasing systems:

- **01.** List of recently announced public tenders
- **02.** List of recently announced DPS
- **03.** List of all announced public tenders
- **04.** List of all announced DPS

Your computer must have the current version of Java installed. This software is necessary for JOSEPHINE to run properly when a participant has to submit an electronic signature. It's not necessary in tenders which don't require any electronic signatures. Java can be downloaded for free at [https://www.java.com/en/.](https://www.java.com/en/)

Your browser must have JavaScript and cookies enabled. For instructions on how to enable cookies in your browser go to [http://proebiz.com/support.](http://proebiz.com/support) You can also carry out a browser test in the support section which can be accessed by clicking on SUPPORT at the very bottom of the page:

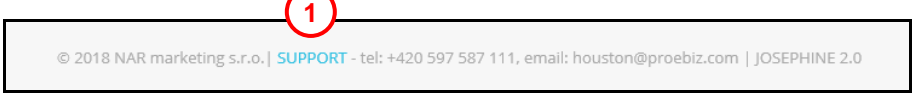

**01.** Clicking on SUPPORT takes you to [https://josephine.proebiz.com/support,](https://josephine.proebiz.com/support) where a browser test can be carried out and the hardware and software requirements for using the system are specified. Contact details for technical support are also listed.

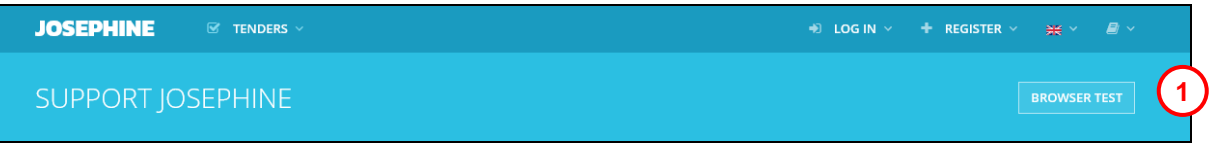

**01.** Clicking on BROWSER TEST checks whether your browser is able to run JOSEPHINE.

By clicking on TENDERS at the top of the page the user can access an overview of public tenders announced in JOSEPHINE, including their details. Information on public tenders is available without limitation and access to this information is possible without logging in to the system.

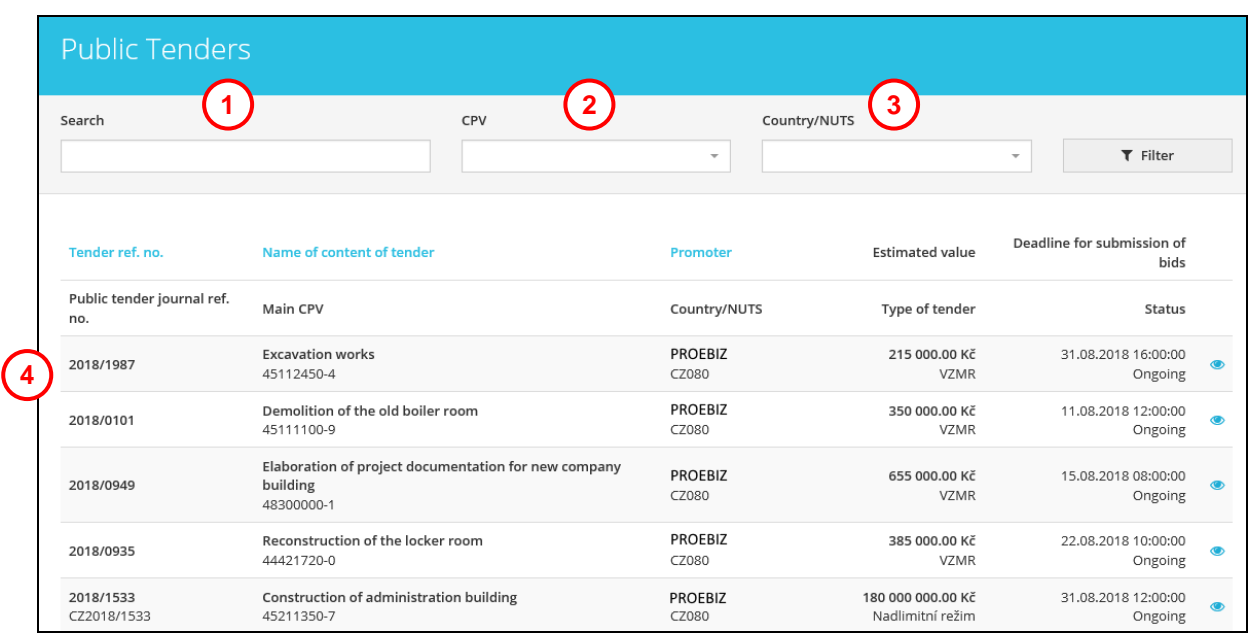

**01.** Full-text search capability (tender reference number/registration number, name of tender/promoter)

- **02.** Search by CPV code
- **03.** Search by country and NUTS
- **04.** List of announced public tenders

Tender card #2018/1533 **Construction of administration building** Messages Bids and r... Summary **1 4Public Promoter** Information ID of tender  $2242$ Subject's name: Name of content of tender: Construction of administration building Address: Tender ref. no.: 2018/1533 Public tender journal ref. no.: C72018/1533 Process supervisor EU journal ref. no.: TED2018/1533 Type of tender: Nadlimitní režim Type of public tender: Otevřené řízení Type of procurement: Construction Outcome of tender One-off Contract Fetimated value: 180,000,000,00 Kč Main CPV: 45211350-7 - Multi-functional buildings construction work / DA17-2 - Turnkey project Further CPV: 45223300-9 - Parking lot construction work 45342000-6 - Erection of fencing / JA13-5 - Reconstruction Tender split into parts: **No Electronic auction:** Yes Centralised tender: **No** NUTS: CZ080 - Moravskoslezský kraj Content of tender: Construction of administration building, parking lot and fence reconstruction Brief description of tender or procureme... According to the tender documentation For evaluation the price is determined: not including VAT Method of submitting bids: Online only Schedule Submit a bid (Bid) : 31.08.2018 12:00:00 **Bid validity period:** 30.12.2018 00:00:00 Documents Name of document Type Size Uploaded on  $\overline{B}$ <sup>9</sup> Documentation link  $7d$ 31.07.2018 15:42:35

Clicking on any of the tenders will bring up more detailed information – **SUMMARY** page:

- **01.** Information about the public tender
- **02.** Important tender deadlines

**2**

**3**

- **03.** Documents for download (documents can be downloaded without logging in)
- **04.** Information about the public procurer

*Note: If public procurement documents are downloaded without logging in then it is done anonymously (i.e. without revealing any information about the downloader to the procurer).* 

# **Registration of authorised representative**

Users create their own access data when registering. Registration is understood to be the completion of the registration form, followed by verification by the system provider; the system provider verifies the authorization of the registrant to act as a participant. A participant is then understood to be the legal/natural person (user) listed on the registration form under this CRN. This data cannot be changed by new users added by the participant.

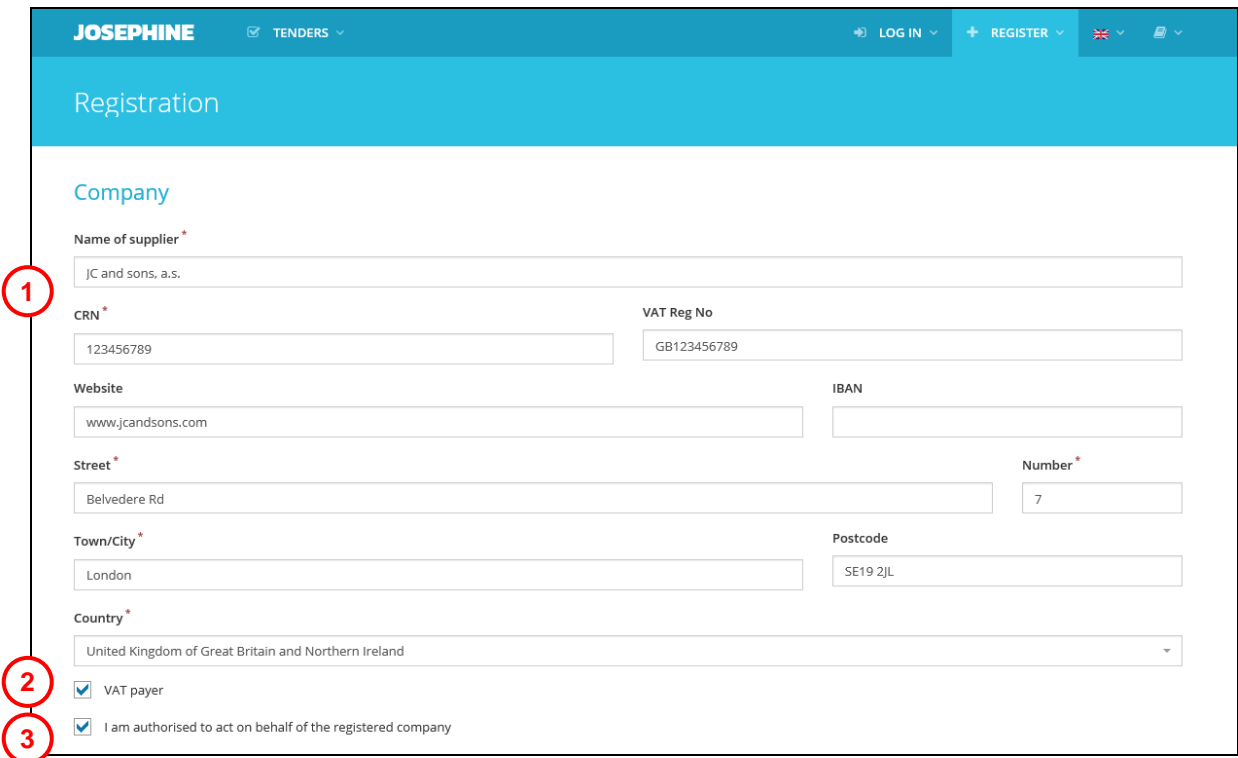

- **01.** Fill in participant's details
- **02.** Fill in participant's VAT status (pays/doesn't pay VAT)
- **03.** Fill in whether the registrant (user) is authorised to act on behalf of the participant

In the next part of the form the registrant (user) fills in his or her personal details and creates their access data (email and password).

*Note: The person who registers first for an organisation with the stated CRN automatically acquires administrator's rights allowing them to register, update or remove other users in the organisation.* 

The next part of the registration process varies from country to country.

…………………………………………………………………………………………………………………………………………………………………………….

#### **a) Czech or Polish Contracting Authority**

If a user wishes to communicate with Czech or Polish contracting authorities, or submit bids for public tenders organised by these contracting authorities, it is necessary for the user to state their relationship with their organisation, namely:

- Whether they are authorised to act on behalf of the organisation (i.e. an executive). In this case they do not have to submit any documentation.
- Whether they are authorised to act on behalf of the organisation under Power of Attorney. In this case they must submit the relevant Power of Attorney.

In the second case a Power of Attorney template must be downloaded from the JOSEPHINE system which allows the user (agent) to work with JOSEPHINE on behalf of the organisation (principal). This document must be signed by both parties then uploaded to the system and documented. To be documented in the system it must be submitted as either an electronically signed attachment or by registered mail to the address of the provider.

Registration must be completed by enclosing a certified electronic signature. After receiving the registration form, the system provider verifies the submitted data and either remotely activates the system or refuses access. The user is notified of the provider's decision by email.

### **b) Slovak Contracting Authority**

For public tenders organised by Slovak contracting authorities, after verification by the provider a verification code to authorise the company will be sent to the address of the company and to the authorised representative.

…………………………………………………………………………………………………………………………………………………………………………….

*Note: Documents relating to a registrant's authorisation may be documented at any time. If you wish to submit further evidence, click on your name at the top of the page and then on User card from the drop-down menu. You will see the same user form as when registering to the system and the required documents can be documented here.*

*If the required documents are not submitted the registrant is only authorised to work with small-scale public tenders for which there is no obligation to use an electronic signature.*

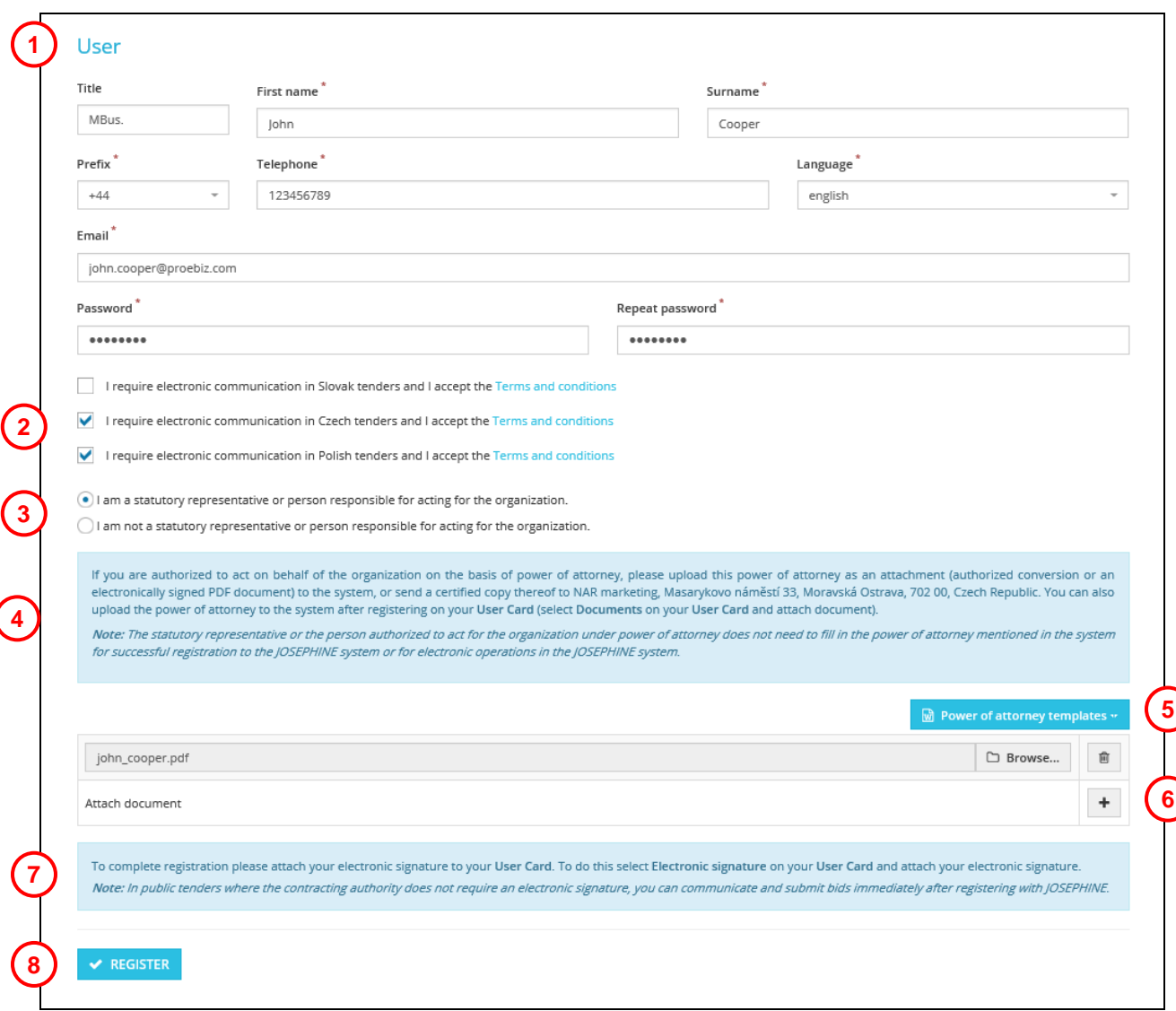

- **01.** Fill in user's personal details
- **02.** Select checkbox for relevant country
- **03.** Select relationship with organisation
- **04.** Information on submitting Power of Attorney document
- **05.** Download Power of Attorney template (Czech, Polish and English versions)
- **06.** Click on  $\begin{bmatrix} + \\ \end{bmatrix}$  to add Power of Attorney document
- **07.** Instructions for uploading an electronic signature to JOSEPHINE
- **08.** Button for completion of registration

*Note: By selecting the country checkbox you are also expressing agreement with the relevant terms and conditions, so please read them carefully. The provider would like to point out that these terms and conditions are not the same in every country.* 

**WARNING: The Power of Attorney document to act on behalf of the organisation must be signed with a qualified electronic signature of a statutory representative of the organisation. The Power of Attorney document authorising the performance of operations in JOSEPHINE must be signed with a qualified electronic signature of a statutory representative of the organisation or a person authorised to act on behalf of the organisation.** 

7

# **Adding an authorised electronic signature**

Communications with contracting authorities and the submission of bids in public tenders in in the Czech Republic and Poland must be accompanied with an electronic signature. An electronic signature can be uploaded to the system as follows. Click on your name at the top of the page and select User card from the drop-down menu:

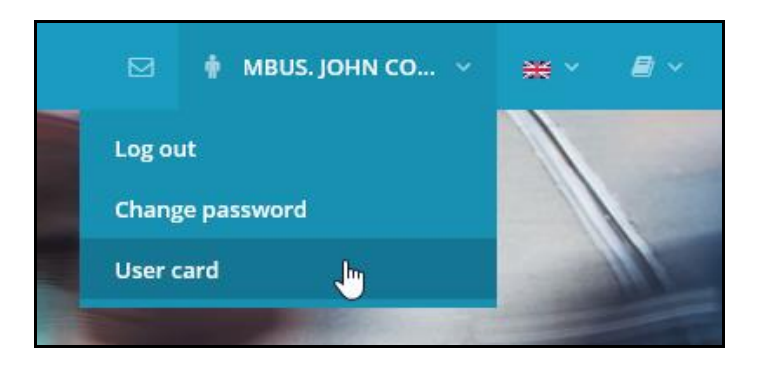

Select the Electronic signature tab to see a form for uploading a certified electronic signature.

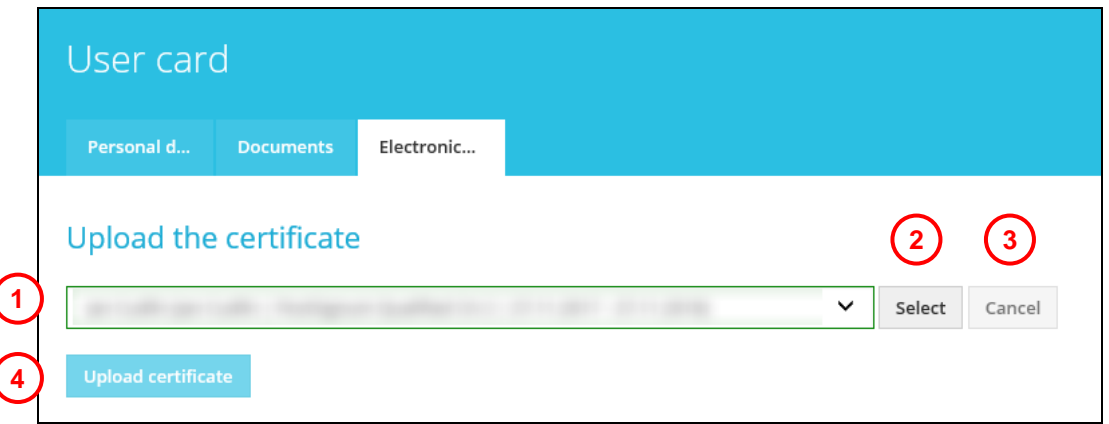

- **01.** Select qualified electronic signature from the drop-down menu
- **02.** Click here to confirm your selection
- **03.** Click here to delete the electronic signature currently in the system (and then upload a new one)
- **04.** Click here to confirm the addition/change of an electronic signature

After successful upload of an electronic signature the relevant information will be displayed on your user card profile and you'll be able to use it to log in to JOSEPHINE.

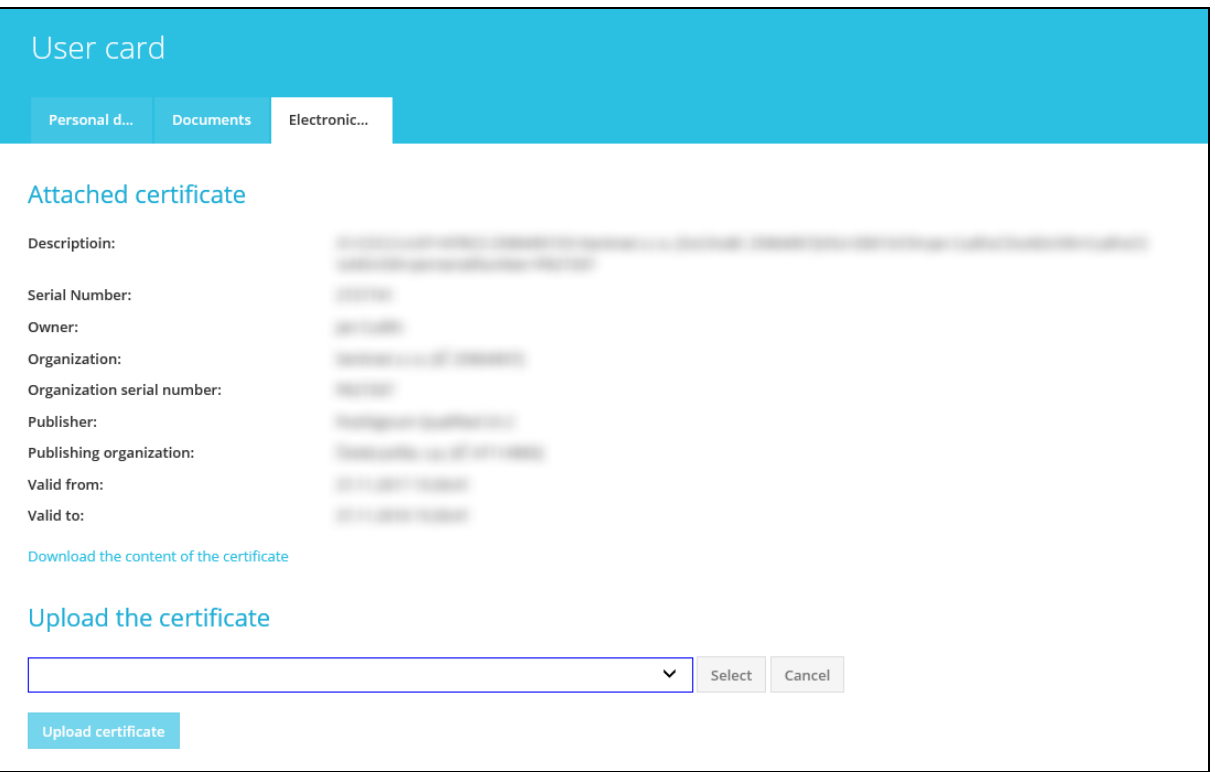

If you need to change an electronic signature and upload a new one, then select the desired signature from the drop-down menu and proceed as above.

# **Authorisation of users**

Authorization is the process of verifying the submitted documents in order to determine whether the registrant is authorized to act on behalf of the participant in the JOSEPHINE system, i.e. to submit bids on behalf of the participant and to communicate with the contracting authority. Verification of submitted documents is the responsibility of the provider of the JOSEPHINE system. A person who has been verified by the provider is entitled to act in all public tenders in the relevant country, without any limitations. An unauthorised person is entitled to act only in small-scale public tenders, and then only if the contracting authority has not imposed any obligations for the use of an electronic signature.

# **Authorisation of users for Czech and Polish tenders**

Authorisation of users of participants in Czech and Polish tenders involves verifying the submitted documents corresponding to the status of the user within the organization:

- **Statutory representative**  for authorization it is necessary to upload a qualified electronic signature of the user to the JOSEPHINE system.
- **Person authorized to act for an organization** for authorization it is necessary to upload the Authorisation/Power of Attorney document (signed by the electronic signature of the statutory representative) to the user profile and upload a qualified electronic signature of the user to JOSEPHINE.
- **Person authorised to act in the JOSEPHINE system by Power of Attorney** for authorization it is necessary to upload the downloadable Power of Attorney document (signed by the electronic signature of the statutory representative) to the user profile and upload a qualified electronic signature of the user to JOSEPHINE.

During the authorization process, either the registrant or another person at the participant's may be contacted by the JOSEPHINE system provider. The authorisation process takes place at the provider's premises on working days between 08:00 and 16:00.

Upon completion of the authorisation process a notification email is sent to the registrant informing them whether their authorisation has been accepted. If authorisation is successful, the system will be remotely activated and the user can use it fully.

# **Authorisation of participants in Slovak tenders**

For a company to be authorised it is necessary to wait for a verification code to be sent. The verification code is sent in paper form by registered post to the address of the company's registered office and the name of the statutory representative. The deadline for authorisation is three working days; the participant is obliged to respect this time limit and not delay their registration until the time they need to submit a bid or communicate with the contracting authority.

Once a certification code has been received it should by entered into the system by clicking on Verification under **ADMINISTRATION**.

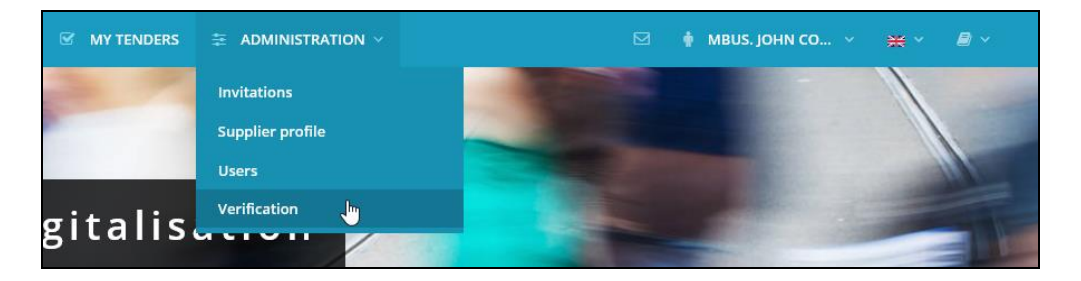

The verification code is already prefilled in the system and only the last five characters need be entered.

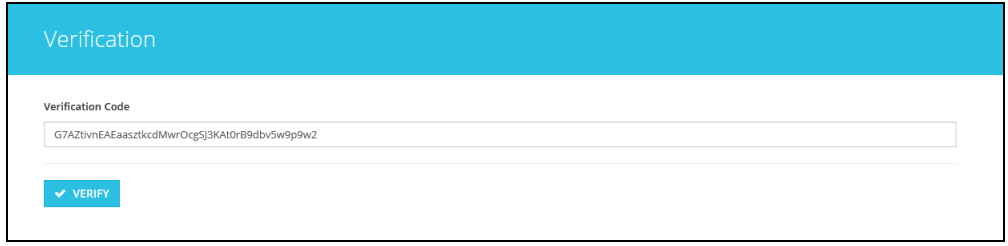

### **Logging in to the system**

To log in to the system use the access details you selected on registration. You can sign in with either a password or an electronic signature.

# **Password log-in (Slovak tenders)**

For submitting bids in Slovak public tenders and communicating with Slovak contracting authorities (also for Czech and Polish small-scale tenders in which an electronic signature is not required) it is sufficient to sign in using an email address and password. Under **LOG IN** at the top of the screen select **Using password**.

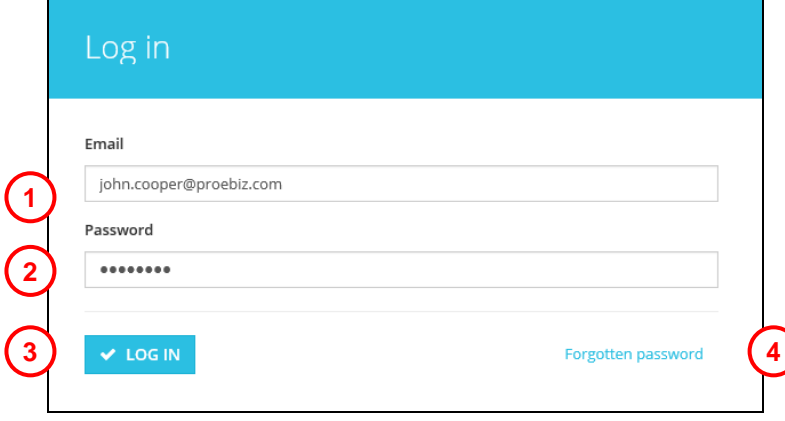

- **01.** Enter log-in name (email address)
- **02.** Enter password
- **03.** Click on **LOG IN**
- **04.** Click here if password has been forgotten

### **Logging in by electronic signature (Czech and Polish tenders)**

For submitting bids in Czech and Polish public tenders carried out under the law and communicating with contracting authorities it is necessary to log in using an electronic signature. Under **LOG IN** at the top of the screen select Using el. signature. Select the relevant electronic signature and click on **VILOGIN** 

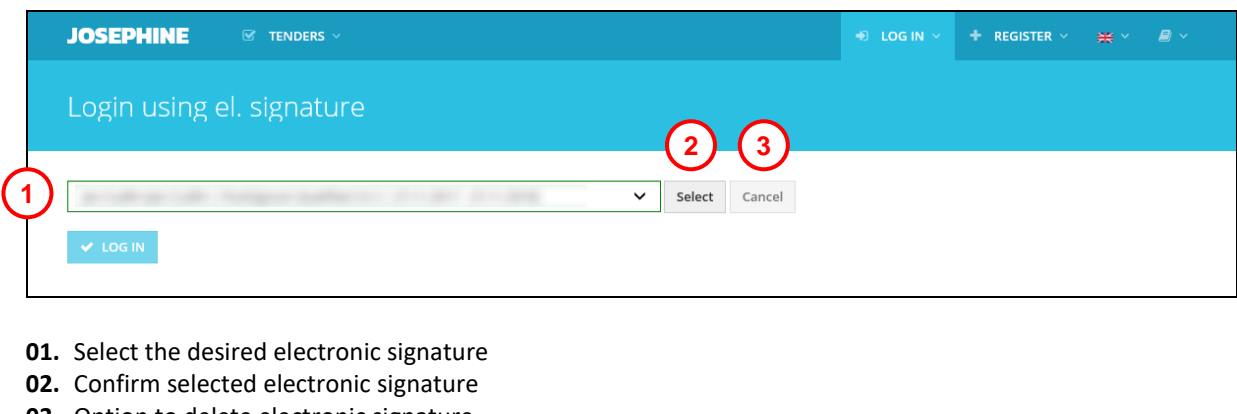

- **03.** Option to delete electronic signature
- **04.** Confirm log-in

The system will prompt you to enter a PIN. Enter the PIN and click on  $\sim 0$ <sup>K</sup>

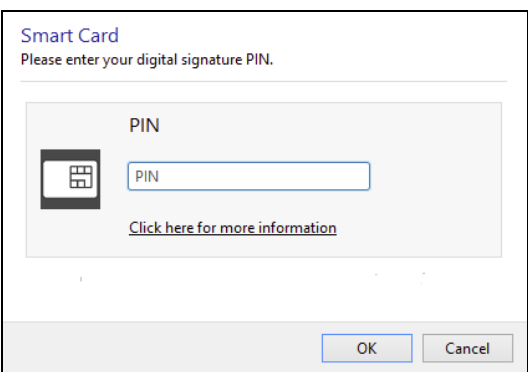

*Note: The appearance of this pop-up window may vary depending on your operating system or the certificate management program on your computer.*

After signing in to JOSEPHINE and clicking on **TENDERS** there is a list of public tenders which are available to you. Click on any of the tenders to see further details.

If you would like to register your interest in a tender and receive updates about it, then click on  $\Box$  INTERESTED

*Note: If you have already submitted a bid for a tender you will have already expressed an interest in it and will be kept updated.*

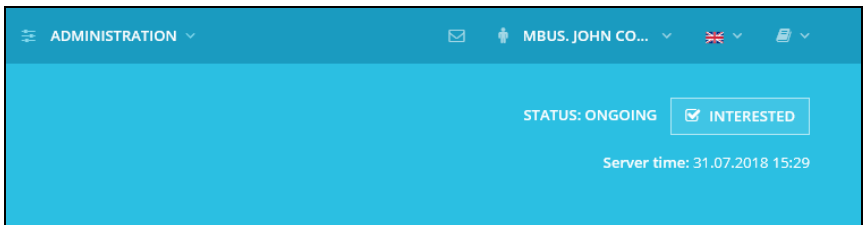

# **Communication**

In JOSEPHINE you can communicate with the promoter (contracting authority), send and receive messages, and attach documents to your messages. When you click on MESSAGES you will see a list of all sent and received messages in the tender.

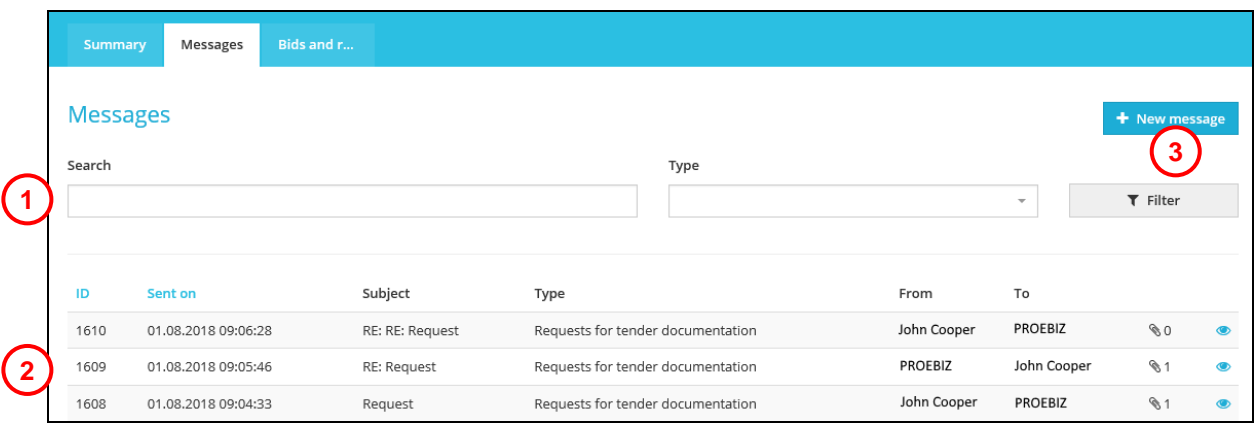

- **01.** Search messages by subject or type
- **02.** List of sent and received messages
- **03.** Click to create new message

*Note: A red message has a deadline for responses. Click on the message or on the eye icon to view the content.*

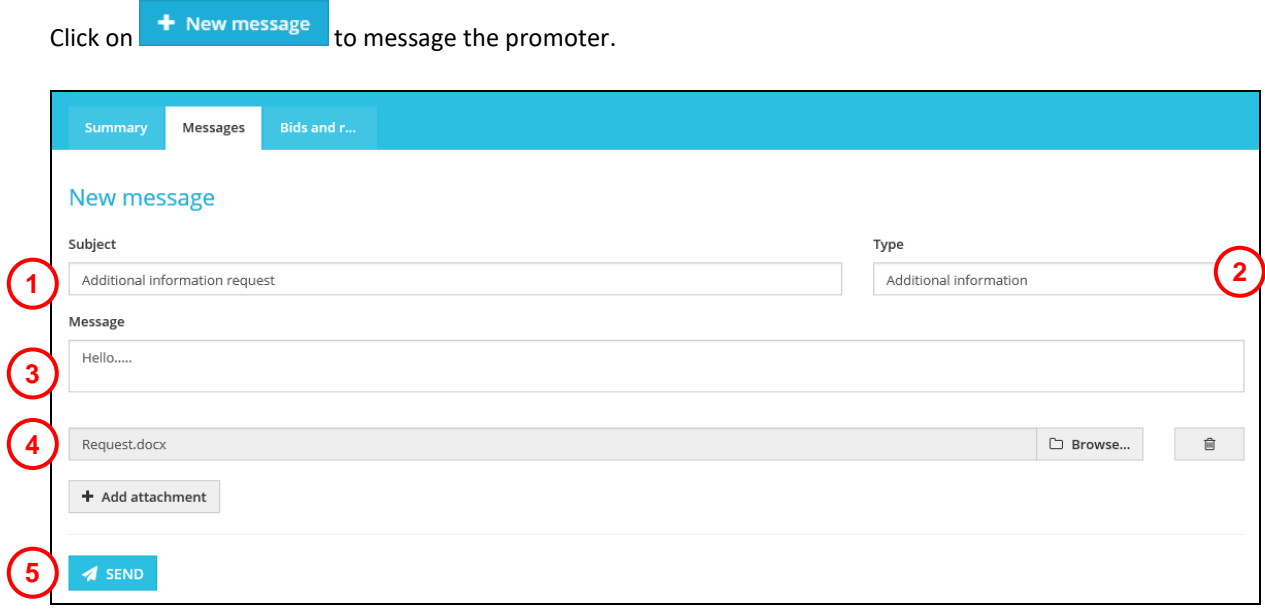

- **01.** Enter message subject
- **02.** Select message type from drop-down menu
- **03.** Enter message content
- **04.** Click here to add attachment (click again for each additional attachment)
- **05.** Click here to send

*Note: When message is sent the recipient automatically receives an immediate email notification.*

# **Submission of Bids/Requests**

A bid/request for participation can be submitted within the given deadline by clicking on  $1 +$  New envelope

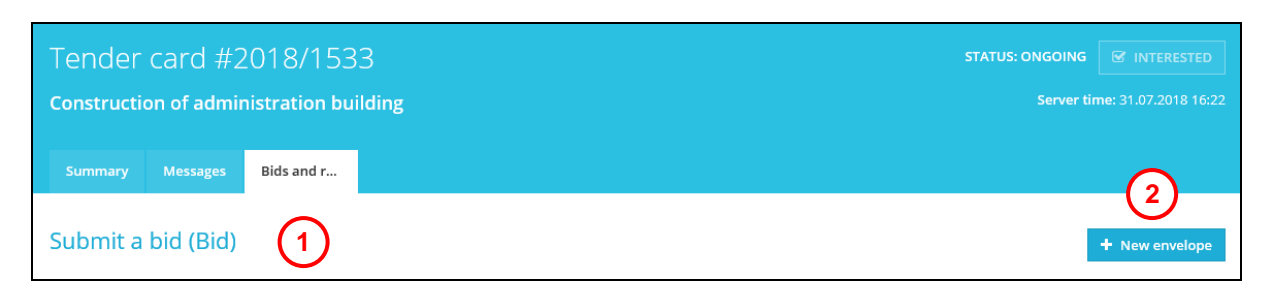

- **01.** Name of stage
- **02.** Click to submit bid/request for participation

Clicking on **+ New envelope** will bring up a form to fill in. Submitting a bid/request for participation is understood to be filling in this form and supplying all attachments requested by the promoter.

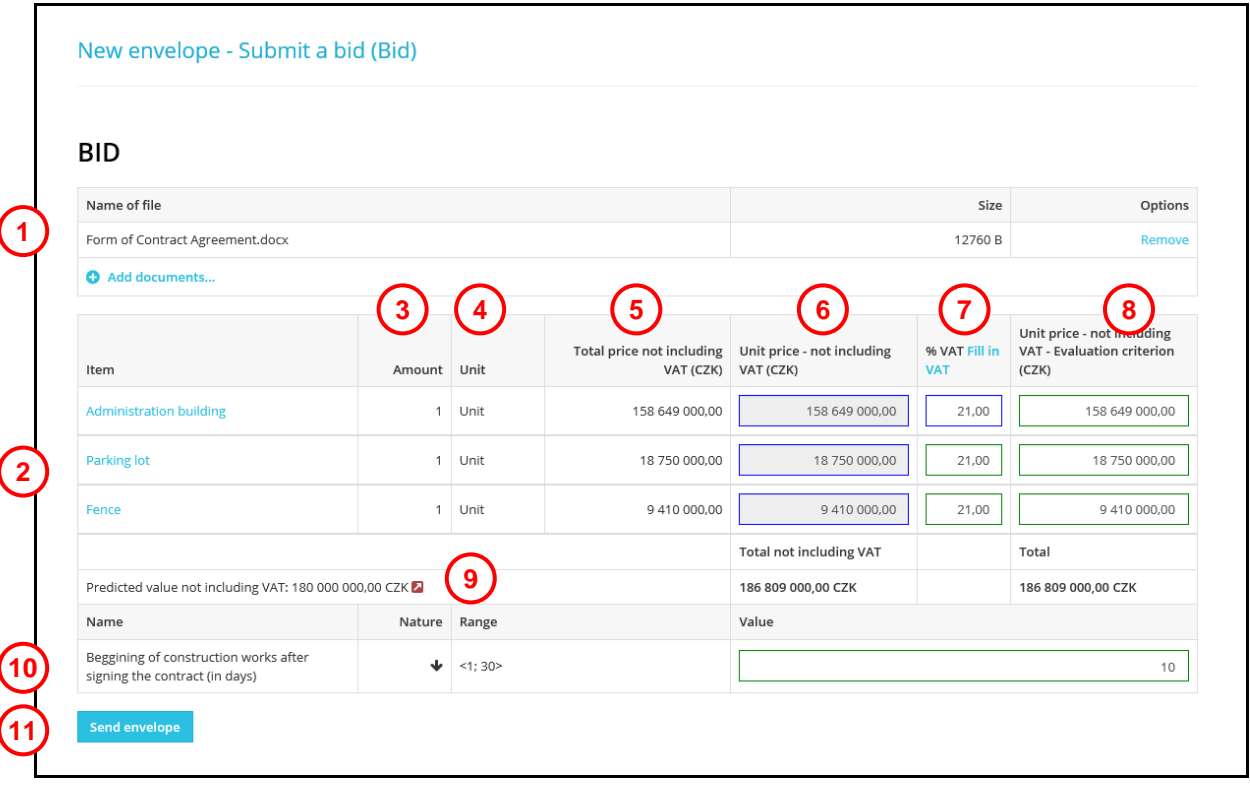

- **01.** Documents maybe attached here. Click on *Remove* to remove an uploaded document from the bid/request. Click on *Add document* each time you want to add a new attachment.
- **02.** List of items in the tender for which bids are to be submitted.

*Note: If an item's name is in blue its specifications can be seen by clicking on it.*

- **03.** Quantity of item.
- **04.** Units.
- **05.** Total price for given quantity of item.
- **06.** Unit price (not including VAT).
- **07.** VAT rate. Clicking on *Fill in VAT* will fill in the rate for all items on the form at once. If your organisation is not a VAT payer, this column is not available.
- **08.** The last column always shows the evaluation criterion. These prices may include VAT or not depending on the terms and conditions of the contracting authority.
- **09.** This icon indicates that the estimated value of the tender has been exceeded.
- **10.** If the contracting authority requires bidders to submit non-price bids, such bids can be defined using nonprice evaluation criteria.
- **11.** Send bid/request.

A pop-up window will appear with information about the bidding process and further instructions on how to check the submission of bids/requests for participation. The bid/request for participation is definitively submitted by clicking on **OK**.

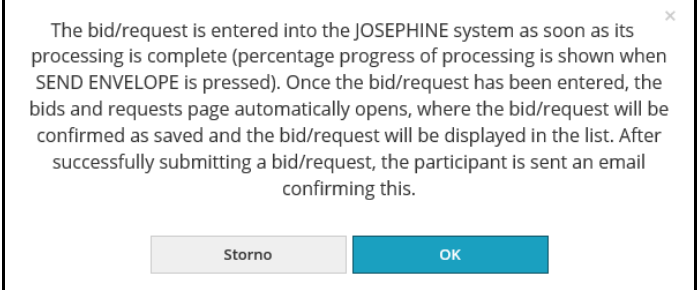

**WARNING: A bid is registered in JOSEPHINE once its upload is completed (upload rate can be seen as a percentage after clicking on ). When this upload is completed the information is confirmed in the system, and the user and promoter are automatically sent a notification email and the bid/request for participation appears in a new row with the time and date of its submission on the Bids and requests page.** 

If anything happens during the upload that means it might not be completed fully, a warning pop-up window will appear in your browser.

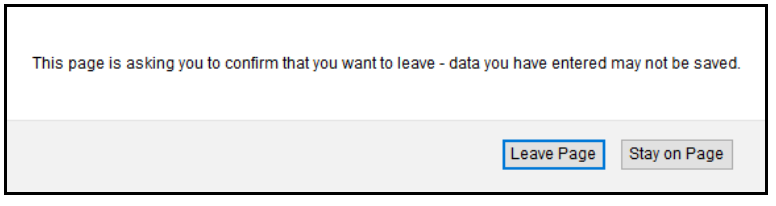

*Note: The appearance of the pop-up window may differ depending on your browser.*

*Note: The participant has the right to remove (download) a bid/request for participation. This can be done any time before the deadline for submission by clicking on the basket item. A participant can never have more than one bid/request for participation for a tender, so if they wish to change a previously uploaded bid/request for participation they must first remove it and then upload a new one.* 

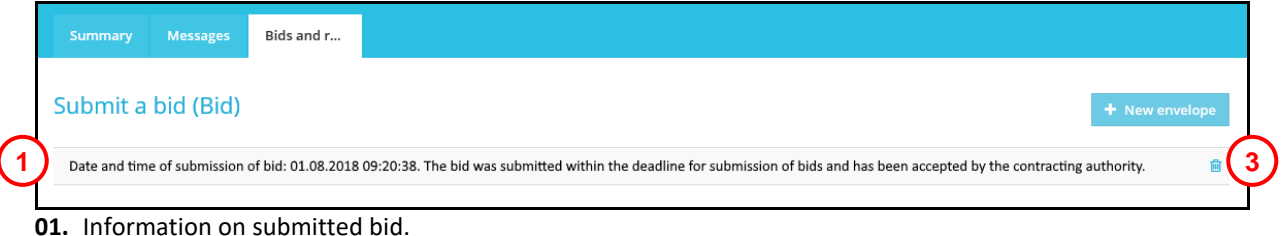

**02.** Option to remove (download) previously submitted bid/request. After removal a new bid/request may be uploaded.

NAR marketing s.r.o., Masarykovo náměstí 52/33, 702 00 Ostrava - Moravská Ostrava, **www.proebiz.com**  ID: 64616398, TAX ID: CZ64616398, registered in Commercial Register at Ostrava Regional Court, section C, entry 9176 **HOUSTON PROEBIZ - tel.: +420 597 587 171 - e-mail: houston@proebiz.com**

#### NAR marketing s.r.o., Masarykovo náměstí 52/33, 702 00 Ostrava - Moravská Ostrava, **www.proebiz.com**  ID: 64616398, TAX ID: CZ64616398, registered in Commercial Register at Ostrava Regional Court, section C, entry 9176 **HOUSTON PROEBIZ - tel.: +420 597 587 171 - e-mail: houston@proebiz.com**

# **Invitation only public tender**

If a contracting authority defines a tender as invitation only, bidders are invited by email including a call for bids and a code to access the public tender.

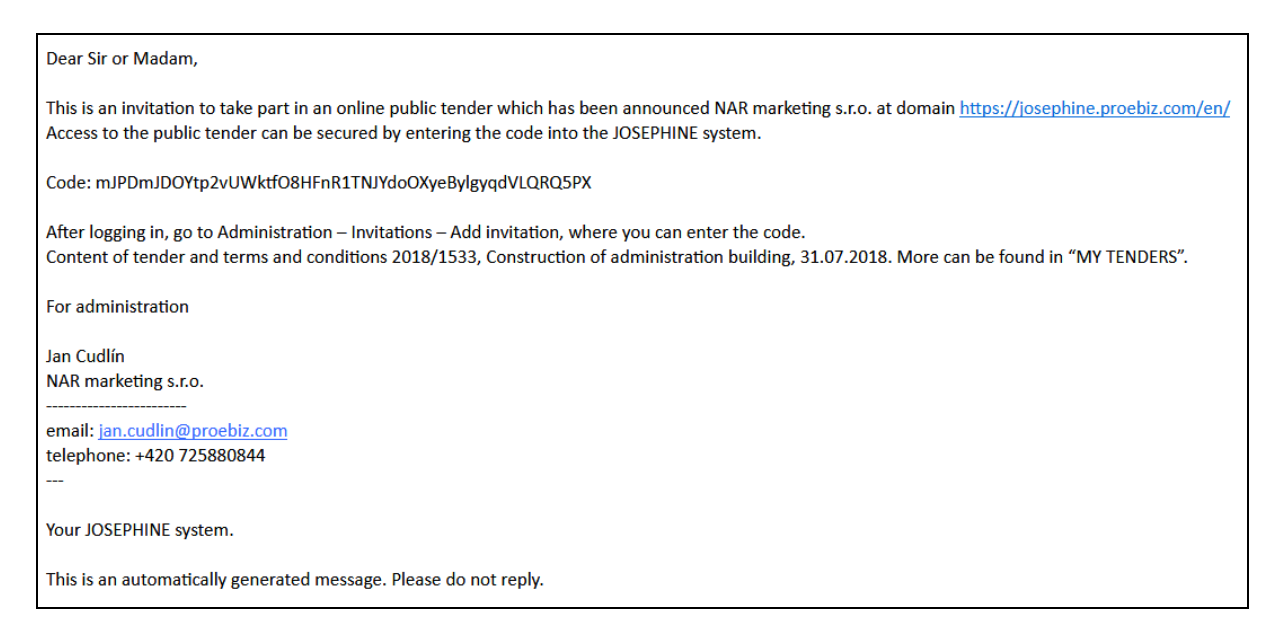

It's only possible to work with an invitation only tender after entering the code into the JOSEPHINE. To invite a participant to an invitation only tender, click on **Invitations** under **ADMINISTRATION**.

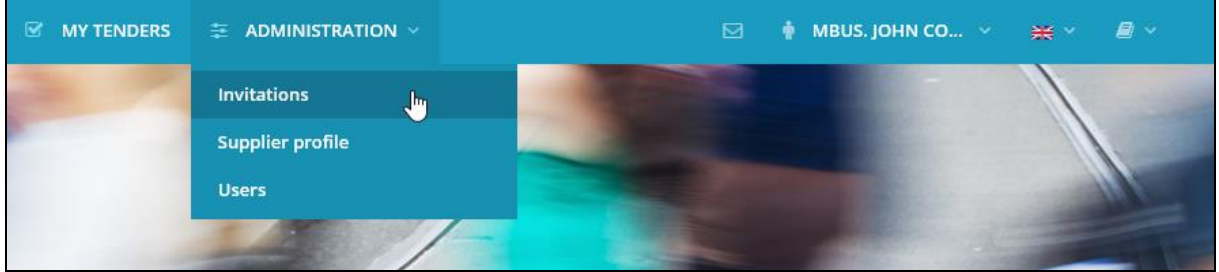

After clicking on **Invitations** a list of all invitation only public tenders available to you will be displayed.

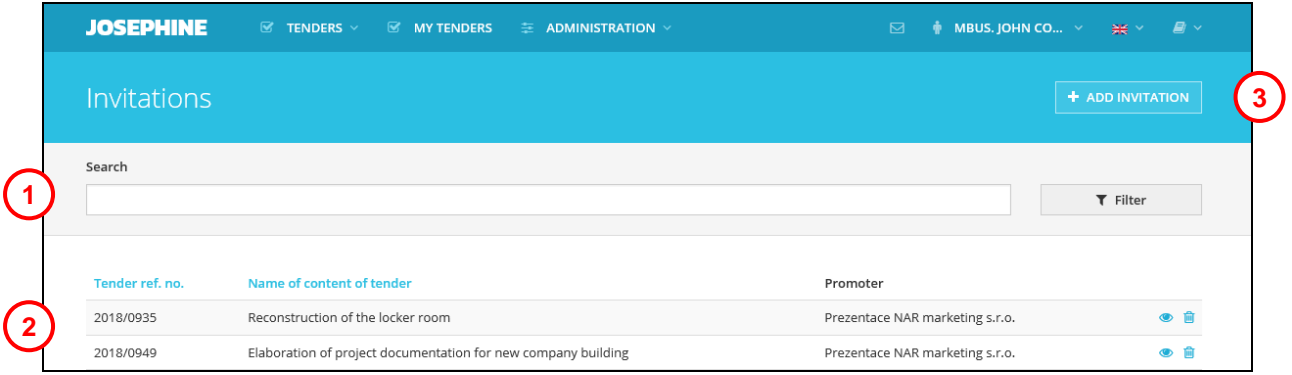

**01.** Search invitation only tenders

- **02.** List of invitation only tenders
- **03.** Add new invitation only tender (after entering the code the tender will appear in the list)

**HOUSTON PROEBIZ - tel.: +420 597 587 171 - e-mail: houston@proebiz.com**

Click on  $\overline{t}$  and inviration only tender using the emailed code.

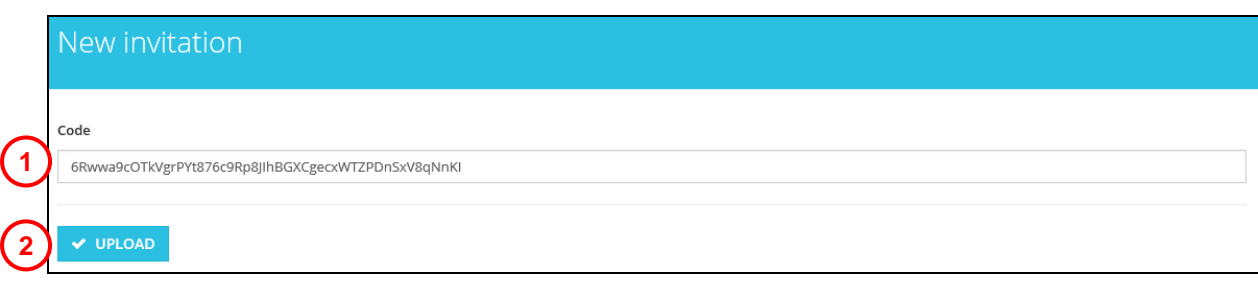

### **01.** Enter code

**02.** Upload code

*Note: By entering the code into the system the participant joins the tender and it is available on the MY TENDERS page.* 

**If you have any questions, please contact us by phone or email.**

**CZ: +420 597 587 111** Email: [houston@proebiz.com](mailto:houston@proebiz.com) SK: +421 220 255 999 Web: [www.proebiz.com](http://www.proebiz.com/) PL: +48 222 139 900

HOUSTON PROEBIZ Support Team 31.5.2018